# Chapter 8: **Creating Crowd** System

Chapter 8: Creating Crowd System

Arus Kunkhet, PhD

Topics:

951301: Advanced Animation and Rendering Techniques

į

Setting object direction, rigid body, rigid solver, and Maya expression

Chapter 8 1

951301: Advanced Animation and Rendering Techniques

Chapter 8: Creating Crowd System Arus Kunkhet, PhD

เอกสารประกอบการเรียน รายวิชา ANI 951301 สาขาวิชาแอนนิเมชันและเกม วิทยาลัยศิลปะ ส่ือ และ **Creating Crowd** System 

#### วตถั ุประสงค์

**1. เข้าใจถึงหลกการสร ั ้างพฤติกรรมใหก้บฝั งชน ู (crowd simulation) ผ่านการทํางานของ MEL scripting language 2. เข้าใจถึงการสร้างและปรบทั ิศทางการเคลือนท ่ ีแบบพฤต ่ ิกรรม ใหก้บวั ตถั ุ**

**Chapter 8:** 

951301: Advanced Animation and Rendering Techniques

**3. เรียนรู้หลกการปร ั บทั ิศทางและพฤติกรรมของวตถั ดุ วย้ Maya expression** 

**4. เข้าใจถึงหลกการสร ั ้าง pseudo random ใหก้บวั ตถั ในการ ุ เคลือนท ่ ีแบบไม ่ ่เป็นแบบแผน เพือจ่ ําลองความเสมือนจริงในการ simulation** 

**5. นําความรู้ทีได่ มาประย ้ กตุ ์ใชสร้ ้างการโตตอบระหว ้ ่างวตถั ุ (interaction) ดวยตนเอง ้**

#### เนื้อหาการสอน

**การกําหนดทิศทางการเคลือนท ่ ีให่ ก้บวั ตถั สมม ุ ตุ ิการสร้างวตถั ุ ตวนั ําและตวตาม ั การสร้าง rigid body และ rigid solver และการ ใช Maya expression ้ เพือช่ ่วยในการจําลองพฤติกรรมใหก้บวั ตถั ุ ทงในแบบซ ั้ ํ้าเป็น pattern และแบบส่มุ**

เทคโนโลยี

มหาวิทยาลัยเชียงใหม่

### Basic Crowd Behaviour

ในการทำงานแอนนิเมชัน มีบ่อยครั้งที่เราจะต้องสร้างการเคลื่อนไหวให้กับกลุ่มของตัวละครทีละ ี จำนวนมากๆ (crowd simulation) ที่มีการเคลื่อนไหวคล้ายๆกัน มีจุดมุ่งหมายใกล้เคียงกัน แต่ ึการเคลื่อนไหวจะต้องไม่เหมือนกันทั้งหมด เพื่อความสมจริงเราจะต้องใส่ความเป็นเอกลักษณ์ ่ ในการเคลื่อนไหวให้กับตัวละครแต่ละตัว ซึ่งจะต้องใช้เวลาเป็นอย่างมาก ในบทนี้เราจะมาเรียนรู้ การใช้ MEL scripts ในการสร้างระบบการเคลื่อนที่ของกลุ่มตัวละคร (crowd simulation system) เพื่อช่วยในการทำงานลักษณะนี้ให้มีความสะดวกสบายมากขึ้น ในการตอบโจทย์นี้เรา สามารถใช้ความรู้ในสวนของ ่ solid body dynamic ที่เรียนมาเมื่อบทก่อนหน้านี้และความรู้จาก การจำลองพฤติกรรมให้กับกลุ่มตัวละคร (crowd behaviour) ซึ่งจะกล่าวถึงในส่วนแรกของบทนี้ ึ รวมกัน จดประสงค์เพื่อให้นักศึกษามีความเข้าใจถึงพื้นฐานในการใส่พฤติกรรมให้กับตัวละคร และสามารถนำไปประยกต์ใช้สร้างงานที่มีความซับซ้อนเพิ่มขึ้นได้ต่อไปด้วยตนเอง

้ เพื่อสร้างพื้นฐานความเข้าใจในการจำลองพฤติกรรมตัวละครจำนวนมาก เราจะเริ่มจากการใส่ พฤติกรรมให้กับตัวละครแบบง่ายๆที่ละตัวละครก่อน ตามด้วยการสร้างความสัมพันธ์ของ พฤติกรรมตัวละครที่มีต่อกัน (interaction) ก่อนที่จะเพิ่มความซับซ้อนสู่การจำลองฝูงชนขนาด ใหญ่

# Setting Object Direction

่ ในส่วนนี้เราจะเริ่มจากการเรียนรู้การสร้างวัตถุแบบง่ายๆ และทดลองกำหนดการเคลื่อนที่ให้กับ ้วัตถุนั้นแบบเบื้องต้น ขั้นแรกเราจะสร้างวัตถุเพื่อใช้ในการทดลองนี้กันก่อน โดยเราจะใช้ polygon cube เสมือนเป็นรถที่เราต้องการให้เคลื่อนที่ ดังนั้นขั้นแรกให้สร้าง polygon cube ขึ้นมาให้มีชื่อว่า vehicle\_1 และมีสัดส่วนตาม scripts ด้านล่าง

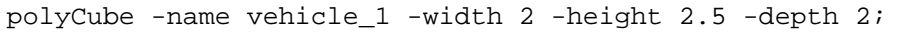

เพื่อกำหนด dynamic ให้กับวัตถุนี้ของเรา เราจะต้องสร้าง rigid body ขึ้นมาและกำการ connect เข้าไปกับวัตถุของเรา (vehicle\_1) ก่อน โดยให้ตั้งชื่อว่า rigidVehicle\_1 ประโยชน์ใน การสร้าง rigid body นั้น คือเราสามารถกำหนดค่า dynamic ต่างๆเข้าไปได้เช่น ค่าเริ่มต้น ู้ตำแหน่งของวัตถุ (initial position) และ ค่าแรงขับเคลื่อน (impulse) ที่จะชักนำวัตถุไปในทิศทาง ที่ต้องการได้ ในการสร้าง rigid body สามารถทำได้ดังตัวอย่างถัดไป

```
rigidBody -name rigidVehicle_1 -active -mass 1 -bounciness 
0 // สร้าง rigid body ชื่อ rigidVehicle_1
-damping 1.5 -position -10 0 0 
\frac{1}{4} ค่าสูญเสียพลังงานจาก frictional force และ ตำแหน่งเริ่มต้นที่ X = -10
-impulse 0.15 0.0 0.0 vehicle_1;
// กำหนดให้วัตถุถูกแรงขับเคลื่อนไปในทิศทาง X = 0.15
```
ิ จากคำสั่งด้านบนโปรแกรมจะทำการสร้าง rigid body ให้กับวัตถุที่ชื่อ vehicle\_1 โดยให้มีค่าแรง ขับเคลื่อนเป็น 0.15 และอยู่ในตำแหน่งเริ่มต้นที่ X, Y, Z = -10, 0, 0 เราจะสังเกตเห็นข้อความว่า // Result: rigidSolver // ปรากฏขึ้นที่ feedback area แปลว่าถูกต้องแล้ว rigid solver ที่ถูกสร้าง ์ ขึ้นนี้จะถูก connected เข้ากับ vehicle\_1 โดนอัตโนมัติ ซึ่งเราจะต้องทำการ connect วัตถุอื่นๆ ี ที่เราต้องการให้ dynamic มีการ interact กับ vehicle\_1 เข้ากับมันด้วยตนเองในภายหลัง ่ ในขณะนี้ให้เราปล่อยไว้แบบนี้ก่อน ถ้าเราลองกด play ตรง time control ดจะพบว่าวัตถเคลื่อนที่ ไปตามแนวแรงที่เราตั้งโดยไม่ต้องมีการ set keyframe แต่อย่างใด

เพื่อความสะดวกในการทำงาน ขั้นต่อไปเราจะสั่งให้โปรแกรมแสดงทิศทางการเคลื่อนที่ของวัตถุ ด้วยหัวลูกศร สามารถทำได้โดยเพิ่มคำส่งด้านล่างต่อท้าย script ของเราเข้าไป

```
setAttr rigidSolver.displayVelocity 1;
```
เมื่อลอง play animation ใหม่ จะพบว่ามีลูกศรชี้จากวัตถุเพื่อบอกทิศทางการเคลื่อนที่ของมันดัง ภาพตัวคะ่างด้านล่าง

เราสามารถเพิ่มหรือลดขนาดของคา่ impulse ได้ด้วยคําสงั่ scaleVelocity ตามด้วยเลขจากศนยู ์ ถึงหนึ่ง เพื่อปรับการเคลื่อนที่ของวัตถุให้เป็นไปตามต้องการ เช่นถ้าเราต้องการจะให้แรง impulse มีค่าเป็น 80 เปอร์เซนต์ของที่ตั้งไว้เราสามารถทำได้ดังคำสั่งถัดไป

**Fig 08-01: แสดงวตถั และห ุ วลั ูกศรบอกทิศทางของแรงกระทําทีด่ ึงวตถั ไปข ุ างหน ้ า้**

#### setAttr rigidSolver.scaleVelocity 0.8;

เนื่องจากจำนวนเฟรมที่เรามีตอนนี้มีความยาวไม่เหมาะสมกับการตรวจสอบการเคลื่อนไหวของ ้วัตถุ เราควรเพิ่มจำนวนเฟรมให้เป็น 300 เฟรม ด้วยคำสั่ง playbackOption ตามตัวอย่าง ด้านลาง่

playbackOptions -min 1 -max 300;

ิ<br>จากนั้นให้ลอง execute คำสั่ง แล้วลองสังเกตการเคลื่อนที่ของวัตถุว่ามีพฤติกรรมอย่างไร ิ จากนั้นให้ทดลองปรับเปลี่ยนค่า velocity ต่างๆดูว่ามีผลลัพธ์ต่อพฤติกรรมของวัตถุอย่างไรบ้าง

่ เราจะพบว่าเรามีการกำหนดทิศทางการเคลื่อนที่ให้กับวัตถุเพียงทิศทางเดียว จะเกิดอะไรขึ้นถ้า ี่ เราเพิ่มค่าแรงขับเคลื่อนไปในทิศทางอื่นด้วย ให้ทดลองเพิ่มคำสั่งด้านล่างเข้าไปต่อท้ายคำสั่งที่มี จากนั้นลองดูผลลัพธ์ที่เกิดขึ้น

setAttr rigidVehicle\_1.impulseZ -0.15;

ี เราจะพบว่าเมื่อเพิ่มแรงขับในแกน Z เข้าไป วัตถุจะเคลื่อนที่ไปในแนวแกน X และ Z พร้อมๆกัน

#### Maya Expression and Expression Editor

ขั้นต่อไปเราจะมาทดลองจำลองพฤติกรรมให้กับวัตถุผ่านทาง expression เพื่อให้นักศึกษา ่ เข้าใจถึงเป้าหมายและผลลัพธ์จากการตั้งค่าต่างๆก่อนที่จะใช้ MEL scripts สั่งให้โปรแกรม ้ ทำงานต่อไป expression สามารถใช้ในการกำหนดพฤติกรรมให้กับวัตถุได้ผ่าน scripts ขนาด ้ สั้นๆ เราสามารถใช้ expression มาช่วยอำนวยความสะดวกในการทำงานได้หลายรูปแบบ ซึ่ง ทุกๆคำส่งใน expression สามารถสง่น่าน MEL scripts ได้ ซึ่งจะกล่าวถึงในส่วนต่อไป

ึ กลับมาที่งานของเรา ขณะนี้เราจะพบว่าการเคลื่อนที่ของวัตถุยังเป็นแบบ static ไม่มีการ เปลี่ยนแปลงอันใด เราจะมาใช้ expression ให้การเคลื่อนที่ของวัตถเปลี่ยนแปลงตามช่วงเวลาที่ กําหนด ขนแรกให ั้ ้เราเปิดหน้าต่าง expression editor ขนมาก ึ้ ่อน สามารถทําได้โดยการไปที่ Window > Animation Editors > Expression Editor ตามภาพตัวอย่างด้านล่าง

951301: Advanced Animation and Rendering Techniques

| Autodesk Maya 2016 - Educational Version: untitled* --- vehicle 1                                                                                                    |                                                                                                    |                                                                                                    |                                                                                                    |
|----------------------------------------------------------------------------------------------------|----------------------------------------------------------------------------------------------------|----------------------------------------------------------------------------------------------------|----------------------------------------------------------------------------------------------------|
| <b>File</b><br>Edit<br>Create Select<br>Modify<br><b>Display</b><br>自己つ<br>Rigging                                                                                                    | <b>Windows</b><br>Skeleton<br><b>Skin</b><br>Deform<br>Constrain<br><b>Editors</b>                                                                                                    | Control Cache<br>No Live Surface                                                                                                    | Help<br>$\frac{1}{6}$ $\frac{1}{6}$ $\frac{1}{6}$                                                                                                    |
| Curves / Surfaces<br>Polygons<br>Sculpt<br>=<br><b>120 M</b> M<br>Ó<br>:::::::::<br>Lighting<br>Show<br>View<br>Shading<br>Re<br>よやく 圓圓回 <br>$\blacksquare$ $\delta$ <sup>4</sup> $\blacksquare$<br>w<br>谊<br>绿色 真色<br>k.<br>ħ.<br>囩<br>$\mathbf{F}$<br>噩 | <b>Animation Editors</b><br><b>General Editors</b><br><b>Relationship Editors</b><br><b>Rendering Editors</b><br>Settings/Preferences<br><b>Attribute Editor</b><br>Outliner<br><b>Node Editor</b><br>Hypergraph: Hierarchy<br>Hypergraph: Connections<br><b>Paint Effects</b><br><b>UV Editor</b><br>Playblast<br><b>Editor Layout</b><br>View Arrangement<br>Saved Layouts<br>Save Current Layout<br>$Shift + A$<br><b>Frame All in All Views</b><br>$Shift + F$<br><b>Frame Selection in All Views</b><br><b>Minimize Application</b> | ь<br><b>Graph Editor</b><br>ь<br><b>Trax Editor</b><br>Dope Sheet<br>в<br>"A" HumanIK<br>$\overline{\varphi}$<br><b>Blend Shape</b><br>O<br>П<br>П<br>в | Camera Sequencer<br><b>Expression Editor</b><br><b>Expression Editor</b><br>Select Filter<br>Object F<br><b>Expression Name</b><br>▼ Selection<br>Objects<br>vehicle_1 |
| ⊪                                                                                                    | <b>Raise Main Window</b><br><b>Raise Application Windows</b>                                                                                                    |                                                                                                    | Selected Object                                                                                                    |

**Fig 08-02: แสดงการเรียกใช Maya expression ้ ในโปรแกรม Maya**

เราจะได้หน้าต่าง expression ขึ้นมา ซึ่งสามารถแบ่งได้เป็นสามส่วนหลักๆดังนี้

1. Expression Name ไว้สำหรับตั้งชื่อให้กับ expression

2. Selection ซึ่งจะแบ่งออกเป็นสองส่วนคือส่วนของ Objects และส่วนของ Attributes มีไว้ ี สำหรับเลือกวัตถุและค่า attributes ที่ต้องการดัดแปลง

3. Expression จะเป็นหน้าต่างขนาดใหญ่ มีไว้สำหรับให้พิมพ์ข้อความคำส<sup>ั่</sup>งต่างๆที่ต้องการ ลงในส่วนนี้

ให้นักศึกษาดูให้แน่ใจว่าวัตถุ vehicle\_1 ถูก selected อยู่ จากนั้นให้พิมพ์คำสั่งดังต่อไปนี้ลงใน ้ ส่วนของ Expression: ด้านล่างของหน้าต่าง

```
rigidVehicle_1.impulseX = sin (time);
```
และตั้งชื่อให้กับ expression ว่า wander ตรงส่วนของ Expression Name ดังภาพตัวอย่าง ่ ด้านล่าง เมื่อเสร็จแล้วให้กดปุ่ม Create ตรงมุมซ้ายสุดด้านล่างเป็นการสิ้นสุดขั้นตอนการสร้าง

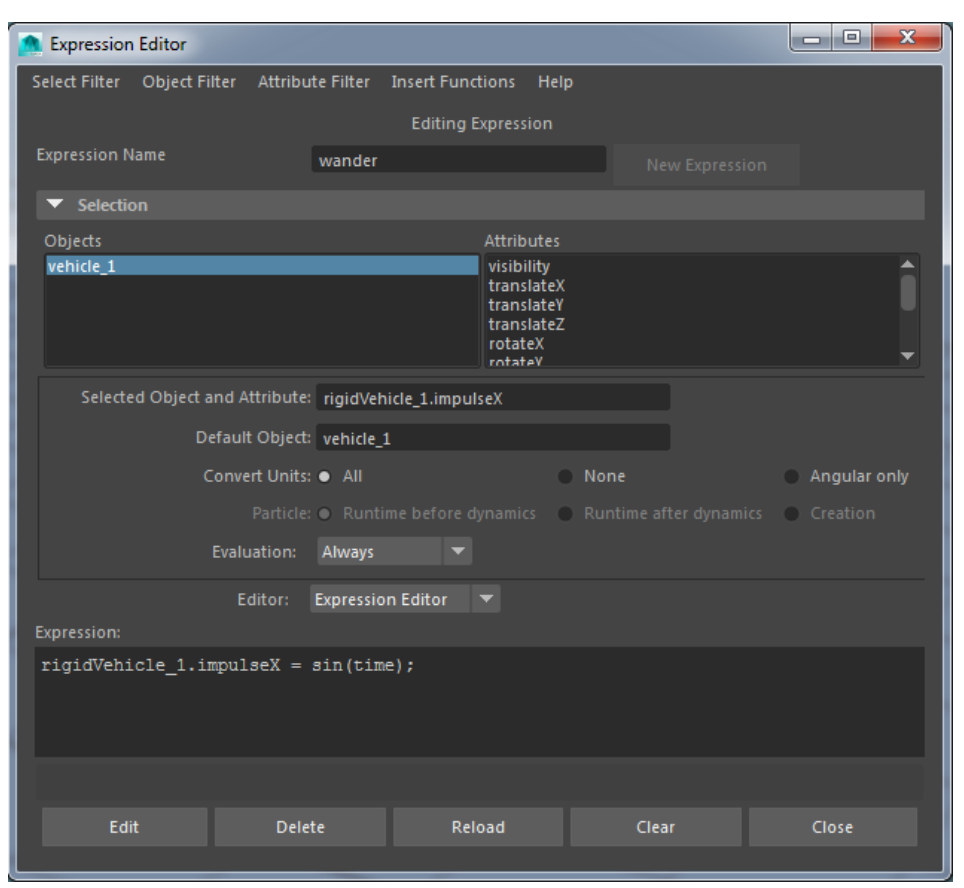

**Fig 08-03: แสดงตวอย ั ่างของหนาต้ ่างหารทํางาน Expression Editor**

จากนั้นให้ทดลอง play animation สังเกตจาก top view จะพบว่า vehicle\_1 ของเรามีการ เคลื่อนที่ไป-กลับลักษณะเป็นรูปตัว W ไปเรื่อยๆ ตามแนวแกน X ทั้งนี้เนื่องจากเรา apply ค่า sine แปรผันตามเวลาเข้าไป ทำให้วัตถุมีการเคลื่อนที่ขึ้นลงในลักษณะของคลื่น เมื่อเราได้ ้ ผลลัพธ์ตามนี้แล้ว เรามาทดลองปรับแต่งค่าอื่นๆดูเพื่อสังเกตพฤติกรรมของวัตถุว่าเป็นอย่างไร โดยเริ่มจากการทดลองใส่ค่า cos ในแนวแกน Z เพิ่มเข้าไปตามตัวอย่างด้านล่าง (ต่อจากคำสั่ง เดิม)

```
rigidVehicle 1.\text{impulseZ} = \cos (\text{time});
```
ิ จากนั้นให้กดปุ่ม Edit เนื่องจากเราจะไม่สามารถกดปุ่ม Create ได้หลังจากที่ได้ created คำสั่ง ้ไปแล้ว สังเกตพฤติกรรมของวัตถุจาก top view จะพบว่าวัตถุเคลื่อนที่เป็นลักษณะรูปตัว O ซ้ำ ไปเรื่อยๆเนื่องจากค่า sine และ cos ที่ใส่ไปในแนวแกน X และ Z นั่นเอง ขั้นต่อไปเราจะทดลอง ่ เพิ่มค่าเวลาของ cos ในแนวแกน Z เป็นสองเท่า เพื่อเร่งให้วัตถุเคลื่อนที่วกกลับก่อนที่จะ ครบรอบเป็นวงกลม โดยให้บักศึกษาลบคำสั่งเดิมคอกแล้วใส่คำสั่งตามตักอย่างด้านล่างเข้าไป แทน

rigidVehicle\_1.impulseX = sin (time); rigidVehicle\_1.impulseZ = cos (time\*2);

ิ จากนั้นกดปุ่ม Edit แล้วสังเกตการณ์เคลื่อนที่ของวัตถุจาก top view จะพบว่าวัตถุมีการเคลื่อนที่ เป็นรูปเลข 8 ซ้ำไปเรื่อยๆ

# Applying Pseudo Random to the Objects

ถึงตอนนี้นักศึกษาน่าจะมีความเข้าใจในการทำงานของ expression มากขึ้นแล้ว ที่ผ่านมาเรา ี สร้างพฤติกรรมให้กับวัตถุในลักษณะของ patterns ซึ่งจะมีการเคลื่อนที่ทางคณิตศาสตร์แบบ ี คาดเดาได้ ในส่วนนี้เราจะมาเรียนรู้การสร้าง pseudo random ให้กับวัตถุ pseudo random คือ การสงให ั่ ้วตถั เคล ุ ื่อนที่ในแบบสมุ่ ซงสามารถท ึ่ ําได้โดยการใช้คําสงั่ noise เติมเข้าไปในคาท่ ี่ applied ลงใน impulse นั่นเอง

ให้นักศึกษาลบคำสั่งเดิมในหน้าต่าง Expression: ออก แล้วพิมพ์คำสั่งดังตัวอย่างด้านล่างเข้า ไป

```
rigidVehicle_1.impulseX = sin (time); 
rigidVehicle_1.impulseZ = noise (time);
```
กด Edit แล้วสังเกตพฤติกรรมของวัตถุจาก top view จะพบว่าค่า impulse แบบสุ่มในแนวแกน Z จะดึงวัตถุให้หลุดออกจากเส้นทางการเดินเดิม ออกเป็นลักษณะ random แบบคาดเดาไม่ได้

่ เพื่อความสะดวกในการทำงานในส่วนต่อไป เราสามารถประกาศตัวแปรขึ้นมาใน expression ี แล้ว assign ค่าที่ต้องการลงไปในตัวแปร เพื่อให้มาแปรผันกับเวลา เพื่อให้การเคลื่อนที่มีความ หลากหลายยากจะคาดเดาเพิ่มขึ้นได้ ให้ลองประกาศตัวแปร \$xMult และ \$zMult ให้มีค่าเป็น 2.0 และ 1.5 แล้วเพิ่มเข้าไปในสมการการเคลื่อนที่ทั้งสองแกนตามตัวอย่างด้านล่าง (ลบคำสั่ง เดิมออกก่อน)

```
float $xMult = 2.0;float $zMult = 1.5;rigidVehicle_1.impulseX = sin (time*$xMult); 
rigidVehicle_1.impulseZ = (noise (time)*$zMult);
```
ึกด Edit แล้วสังเกตการณ์เคลื่อนที่ของวัตถว่าเปลี่ยนแปลงอย่างไร ทดลองปรับค่าของตัวแปรทั้ง ี สองและศึกษาผลลัพธ์ที่ได้ว่าเป็นอย่างไร

# Workshop: Objects and Interactions

#### การจัดวางวัตถุให้สอดกล้องกับทิศทางการเคลื่อนที่ ้

้ถ้าสังเกตการณ์เคลื่อนที่ของวัตถุที่เราทำ จะพบว่าวัตถุจะหันหน้าตรงไปในทิศทางเดียว โดยที่ไม่ ้ มีการหันไปตามทิศทางที่เคลื่อนที่ซึ่งเป็นเรื่องผิดธรรมชาติและทำให้การเคลื่อนที่ขาดความ ี สมจริง ทั้งนี้เนื่องจากการหมุน (rotation) ของวัตถุถูก connected อยู่กับแกน X, Y, Z rotation channel ซึ่งเป็นคุณสมบัติพื้นฐานของ rigid solver ในส่วนนี้เราจะมาทำการอนุญาตให้วัตถุ ี สามารถหันเข้าหาทิศทางที่เคลื่อนที่ได้อย่างอิสระ ซึ่งสามารถทำได้โดยการบังคับการ disconnection ให้กับ rigid solver และ ทำการ disconnect ค่า rotation Y ให้กับวัตถุของเรา ซึ่งสามารถทำได้ผ่านทาง expression และ MEL scripts ซึ่งเราจะอธิบายถึงในส่วนต่อไป

### การสร้างพฤติกรรมโต้ตอบ (Interaction) ให้กับวัตถุแบบกลุ่ม (Crowd System)

เมื่อเราเข้าใจการจำลองการเคลื่อนไหวให้กับวัตถุผ่าน expression แล้ว ในส่วนนี้เราจะเริ่มต้น จากการนํา expression ที่สร้างมาใสไว่ ้ใน MEL และเราจะเพิ่มเติมพฤติกรรมในการโต้ตอบ ให้กับวัตถุจำนวนมากกว่าหนึ่งวัตถุผ่านทาง MEL scripts

่ ในการสร้างการทำงานกับวัตถแบบกล่ม (crowd system) สิ่งที่เราจะต้องคำนึงถึงเพิ่มขึ้นมา ้นอกเหนือจากการเคลื่อนที่ของวัตถแต่ละตัวแล้ว คือการกำหนดพฤติกรรมในการหลีกเลี่ยงการ ปะทะซึ่งกันและกัน (collisions) ให้กับวัตถุ เนื้อหาในส่วนนี้จะเริ่มปูพื้นฐานความเข้าใจในการ simulate crowd system โดยเริ่มจากการสร้างการเคลื่อนที่ให้กับวัตถุตัวแรก (เช่นเดียวกับ ้ เนื้อหาในส่วนที่ผ่านมา) กำหนดให้เป็น leader และการกำหนดการเคลื่อนที่ให้กับวัตถุที่สองให้ คล้อยตามวัตถุแรกในลักษณะของ follower ในส่วนต่อมา

ก่อนอื่นให้เราเปิด scene ใหม่ขึ้นมา สามารถทำได้ด้วยคำสั่ง

file –force –new;

ขั้นต่อไปเราจะทำการแก้ไข expression scripts ที่เราสร้างไว้ในส่วนแรกมาใช้ใน MEL และ ู เพิ่มเติมส่วนของการ disconnect rotation เพื่อให้วัตถุหันหน้าตามทิศทางที่เคลื่อนที่ สามารถทำ

ได้ตามคําสงั่ MEL scripts ด้านลาง่

```
// สร้างตัว master crowd solver ไว้สำหรับ crowd ทุกตัว
rigidSolver -create -current -name crowdSolver // สร้าง rigid
solver ชอ่ื crowdSolver 
-velocityVectorScale 0.5 // กำหนดแรงของการเคลื่อนที่
-displayVelocity on; // ให้แสดงผลหัวลูกศรแสดงทิศทางการเคลื่อนที่
setAttr crowdSolver.allowDisconnection 1; // เพื่ออนุญาตให้วัตถุหันหน้า
ตามทิศทางที่เคลื่อน
// สร้างวัตถุเพื่อใช้ในการ simlation เสมือนเป็นรถ
polyCube -name vehicle_1 -width 2 -height 2.5 -depth 2; // 
ิ สร้างรถจำลองแบบง่าย ๆ
playbackOptions -min 1 -max 300; // กำหนดเพิ่มเวลา playback time
เป็น 300 frames 
// สร้าง rigid body ให้กับรถ
rigidBody -name rigidVehicle_1 -active -mass 1 - bounciness 
0 // สร้าง rigid body ชื่อ rigidVehicle_1
-damping 1.5 -position -10 0 0 -impulse 0.0 0.0 0.0 // 
ึ กำหนดการสูญเสียแรง , ตำแหน่ง และแรงขับเคลื่อน
-solver crowdSolver vehicle_1; // มีผลกับ crowd solver ของ
vehicle_1 
// สั่ง disconnect rotation ให้กับ rotation ทั้งสามแกนของรถ
disconnectAttr rigidVehicle_1ry.output vehicle_1.rotateY; 
// อนุญาต rotation ตามแนวแกน Y 
disconnectAttr rigidVehicle_1rx.output vehicle_1.rotateX; 
// อนุญาต rotation ตามแนวแกน X 
disconnectAttr rigidVehicle_1rz.output vehicle_1.rotateZ; 
// อนุญาต rotation ตามแนวแกน Z 
// สร้าง {\tt expression} ไห้กับรถ โดยให้ใช้ตัวแปร {\tt S}expS{\tt trim} โดยใช้คำสั่งเดิมที่เราสร้างไว้ตอนแรก
sexpString = "float sxMult = 2.0; \n"; // กำหนดตัวแปรที่หนึ่งเพื่อใช้ในการ
้คำนวณการเคลื่อนที่
\xiexpString += "float \xizMult = 1.5; \n"; // กำหนดตัวแปรที่สองเพื่อใช้ในการ
้คำนวณการเคลื่อนที่
$expString += "rigidVehicle_1.impulseX = sin(time * 
$xMulti); \ \n\mathcal{L}: \n\begin{equation*} \mathcal{L}: \mathcal{L}:$expString += "rigidVehicle_1.impulseZ = (noise(time) * 
$zMult); \n \n"; //กำหนด noise เพื่อขจัด pattern
\hspace{0.1 cm}/ กำหนดทิศทางการหมุนของวัตถุให้สอดคล้องกับทิศทางที่เคลื่อนที่
$expString += "float $fVel[] = `getAttr 
rigidVehicle_1.velocity`; \n \n";
$expString += "vehicle_1.rotateX = 0; \n\n";$expString += "vehicle_1.rotateY = atan2d($fVel[0], 
$fVel[2]); \n";
$expString += "vehicle_1.rotateZ = 0; \n\n"
```

```
// ตั้งชื่อให้กับ expression ว่า wander และ convert unit ทั้งหมด
expression -s $expString -name wander -alwaysEvaluate true 
-unitConversion all;
```
เมื่อพิมพ์คำส่งทั้งหมดลงใน script editor แล้วทดลอง execute คำสั่ง เราจะสามารถสร้าง ้ พฤติกรรมการเคลื่อนที่ให้กับรถได้โดยไม่ต้องแยกสั่งใน expression window แต่อย่างใด ให้ ี สังเกตการเคลื่อนที่ว่าเป็นอย่างไร สอดคล้องกับความต้องการของเราหรือไม่

# การเพิ่ มเติมวตถั ุที่สอง

่ ในตอนนี้เรามีความเข้าใจในการสร้างวัตถุให้เคลื่อนที่ด้วย MEL scripts กันแล้ว ขั้นต่อไปคือการ ู เพิ่มวัตถุที่สองเข้าไปในลักษณะเป็น follower ของวัตถุตัวแรก (วัตถุที่สองจะวิ่งเข้าหาวัตถุ leader) ในการสร้างวัตถุมากกว่าหนึ่งชิ้น สิ่งที่เราต้องระวังคือการป้องกันชนกันของวัตถุ ี สามารถทำได้โดยการบังคับให้วัตถรักษาระยะห่างระหว่างกันไว้โดยการสร้าง force field ด้วย คําสงั่ radial และกําหนดขนาดและแรงของ filed ให้เหมาะสม ในสวนของ ่ leader เราจะต้อง ี สร้าง global force field ขึ้นมา ซึ่งจะมีผลในการดึงดูด (attract) solid body ที่อยู่ใกล้ๆ ให้วิ่งเข้า หา โดยเราจะไม่กำหนดระยะสูงสุด (maximum distance) ของ attraction force ทำให้ในที่นี้มัน จะส่งผลกับ solid body ทุกๆตัวภายในฉาก

ในขั้นตอนแรกให้เปิด scene ขึ้นมาใหม่ด้วยคำส*ั*่ง

file –force –new;

ิ จากนั้นให้พิมพ์คำส<sup>ั่</sup>งตามตัวอย่างด้านล่างเพื่อสร้างตัว follower ขึ้นมา

```
// สร้างตัว master crowd solver ไว้สำหรับ crowd ทุกตัว
rigidSolver -create -current -name crowdSolver 
// สร้าง rigid solver ชื่อ crowdSolver
-velocityVectorScale 0.5 // กำหนดแรงของการเคลื่อนที่
-displayVelocity on; // ให้แสดงผลหัวลูกศรแสดงทิศทางการเคลื่อนที่
setAttr crowdSolver.allowDisconnection 1; 
\hspace{0.1 cm}/ เพื่ออนุญาตให้วัตถุหันหน้าตามทิศทางที่เคลื่อน
// สร้างวัตถุขึ้นมาให้เป็น followerpolyCube -name vehicleF_1 -width 2 -height 2.5 -depth 2; 
// สร้างรถจำลองแบบง่ายๆ เป็น follower// สร้าง force field ให้กับ follower เพื่อป้องกันการชน
radial -position 0 0 0 -name vehicleFForce_1 -magnitude 50 
// สร้าง radial ชื่อ vehicleFForce_1
-attenuation 0.3 -maxDistance 8.0; // กำหนดระยะใกล้สุดที่สามารถเข้าใกล้ได้
```
parent vehicleFForce 1 vehicleF 1; // นำ force field ที่สร้างไปผูกติดไว้กับ vehicleF\_1 playbackOptions -min 1 -max 300; // ปรับ playback time ให้เป็น 300 frames // สร้าง rigid body ให้กับ follower rigidBody -name rigidVehicleF\_1 -active -mass 1 bounciness 0 // สร้าง rigid body ชื่อ rigidVehicleF\_1 -damping 1.5 -position -10 0 0 -impulse 0.15 0.0 0.0 standInObject cube // กำหนดค่าแรงกระทำ -solver crowdSolver vehicleF\_1;  $//$  มีผลกับ crowd solver ของ vehicleF\_1 // สิ่ง disconnect rotation ให้กับ rotation ทั้งสามแกนของ follower disconnectAttr rigidVehicleF\_1ry.output vehicleF\_1.rotateY; // อนุญาต rotation ตามแนวแกน Y disconnectAttr rigidVehicleF\_1rx.output vehicleF\_1.rotateX; // อนุญาต rotation ตามแนวแกน X disconnectAttr rigidVehicleF\_1rz.output vehicleF\_1.rotateZ; // อนุญาต rotation ตามแนวแกน Z // สร้าง expression ให้กับ vehicleF\_1  $$expString = "float $xMulti1 = 2.0;\n"$  $\sqrt{/}$  กำหนดตัวแปรที่หนึ่งเพื่อใช้ในการคำนวณการเคลื่อนที่  $$expString += "float $zMulti = 1.5;\n"$  $\,$  /  $\,$  /  $\,$  กำหนดตัวแปรที่สองเพื่อใช้ในการคำนวณการเคลื่อนที่ \$expString += "rigidVehicleF\_1.impulseX =  $sin(time*$ \$xMult1);\n"; // กำหนดการเคลื่อนที่จากค่า  $sine/time$ \$expString += "rigidVehicleF\_1.impulseZ = (noise(time) \*  $\sum_{i=1}^{\infty}$  ;  $\ln\ln$ "; //กำหนด noise เพื่อขจัด pattern  $\hspace{0.1 cm}$ / กำหนดทิศทางการหมุนของวัตถุให้สอดคล้องกับทิศทางที่เคลื่อนที่ \$expString += "float \$fVel1[] = `getAttr rigidVehicleF\_1.velocity`;\n\n";  $$expString += "vehicleF_1.rotateX = 0;\n"$ \$expString += "vehicleF\_1.rotateY = atan2d(\$fVel1[0],  $$fVel1[2]$ );\n";  $$expString += "vehicleF_1.rotateZ = 0;\n"$  $\sqrt{2}$  ตั้งชื่อให้กับ expression ว่า wander และ convert unit ทั้งหมด expression -s \$expString -name wander -alwaysEvaluate true -unitConversion all;  $//$  เสร็จสิ้นการสร้าง  $follower$ 

จากนั้นสร้างตัว leader ขึ้นมาด้วยวิธีเดียวกัน

```
// สร้างวัตถขึ้นมาให้เป็น \>lea\>de\>r
\frac{1}{4} สร้างรถจำลองแบบง่ายๆ เป็น leader ตั้งชื่อว่า vehicleL_1
polyCube -name vehicleL_1 -width 2 -height 2.5 -depth 2; 
// สร้าง force field ให้กับ leader เพื่อป้องกันการชน
radial -position 0 0 0 -name vehicleLForce_1 -magnitude 50 
// สร้าง radial ชื่อ vehicleLForce_1
```

```
-attenuation 0.3 -maxDistance 8.0; 
\ell/ กำหนดระยะใกล้สุดที่สามารถเข้าใกล้ได้เช่นเดียวกับ {\tt follower}parent vehicleLForce_1 vehicleL_1; 
// นำ force field ที่สร้างไปผุกติดไว้กับ vehicleL 1
// สราง้ leader field 
radial -position 0 0 0 -name vehicleLeadGlobalForce_1 
// สร้าง radial ชื่อ vehicleLeadGlobalForce_1
-magnitude -1 -attenuation 1.2; 
// กำหนดขนาดของ filed และ การสูญเสียค่า
parent vehicleLeadGlobalForce_1 vehicleL_1; 
// นำ force field ที่สร้างไปผูกติดไว้กับ vehicleL_1
// สร้าง rigid body ให้กับ leader
rigidBody -name rigidVehicleL_1 -active -mass 1 - 
bounciness 0 // สร้าง rigid body ชื่อ rigidVehicleL_1
-damping 1.5 -position 10 0 0 -impulse 0.15 0.0 0.0 
// กำหนดค่าแรงกระทำ
-standInObject cube -solver crowdSolver vehicleL_1;
```

```
// มีผลกับ crowd solver ของ vehicleL_1
```

```
// สั่ง disconnect rotation ให้กับ rotation ทั้งสามแกนของ leader
disconnectAttr rigidVehicleL_1ry.output vehicleL_1.rotateY; 
disconnectAttr rigidVehicleL_1rx.output vehicleL_1.rotateX; 
disconnectAttr rigidVehicleL 1rz.output vehicleL 1.rotateZ;
```
สร้างพฤติกรรมให้กบั leader

```
// สร้าง expression ให้กับ vehicleL_1
$expString = "float $xMulti2 = -2.0; \n^";$expString += "float $zMulti2 = 2.5; \n"$expString += "rigidVehicleL_1.impulseX = sin(time * 
$xMult2); \n";
$expString += "rigidVehicleL_1.impulseZ = (noise(time) * 
$zMult2; \n\n";
\hspace{0.1 cm}/ กำหนดทิศทางการหมุนของวัตถุให้สอดคล้องกับทิศทางที่เคลื่อนที่
$expString += "float $fVel2[]; \n"; 
$expString += "$fVel2 = `getAttr rigidVehicleL_1.velocity`; 
\n\ln^n;$expString += "vehicleL_1.rotateX = 0; \n\n"$expString += "vehicleL_1.rotateY = atan2d($fVel2[0], 
$fVel2[2]); \n";
$expString += "vehicleL_1.rotateZ = 0; \n\n"\sqrt{2} ตั้งชื่อให้กับ expression ว่า wanderL และ convert unit ทั้งหมด
expression -s $expString -name wanderL_exp1 -alwaysEvaluate 
true 
-unitConversion all; 
\gamma/\pi เสร็จสิ้นขั้นตอนการสร้าง 1eader ขั้นต่อไปเราจะทำการเชื่อมต่อความสัมพันธ์ระหว่าง 1eader และ
follower เข้าด้วยกัน
\prime\prime ทำการเชื่อมความสัมพันธ์ของ dynamic force field ของ leader เข้ากับ {\tt rigid}body ของ follower
```
951301: Advanced Animation and Rendering Techniques

```
connectDynamic -fields vehicleLForce 1 rigidVehicleF 1;
// เชื่อม dynamic global force field ของ leader เข้ากับ rigid body
ของ follower 
connectDynamic -fields vehicleLeadGlobalForce_1 
rigidVehicleF_1; 
// เชื่อมความสัมพันธ์ของ dynamic force field ของ follower เข้ากับ rigid
body ของ leader 
connectDynamic -fields vehicleFForce_1 rigidVehicleL_1;
```
เมื่อเสร็จแล้วให้ execute คําสงั่ จะพบวา่ leader วิ่งไปในทิศทางที่ยากจะคาดเดา ในขณะที่ follower พยายามจะวิ่งตาม ทั้งๆที่ทั้งคู่ต่างมี expression หรือพฤติกรรมเป็นของตนเอง

#### **Reference**

- Wilkins, M. R. and Kazmier, C. (2005) *MEL Scripting for Maya Animations*, Morgan Kaufmann Publishers, Elsevier Inc.
- Galanakis, R. (2014) *Practical Maya Programming with Python*, Packt Publishing Ltd.
- Stripinis, D. (2003) *The MEL Companion: Maya Scripting 3D Artists*, Charles River Media, INC